## **Βήμα 1 - Εγκαταστήστε το SideQuest στον υπολογιστή**

Για να εγκαταστήσουμε το αρχείο .apk του παιχνιδιού θα χρησιμοποιήσουμε ένα πρόγραμμα που ονομάζεται SideQuest.

- Επισκεφτείτε την ιστοσελίδα: https://sidequestvr.com/setup-howto
- Εγκαταστήστε το Advanced Installer (σημειωμένο με κόκκινο χρώμα)

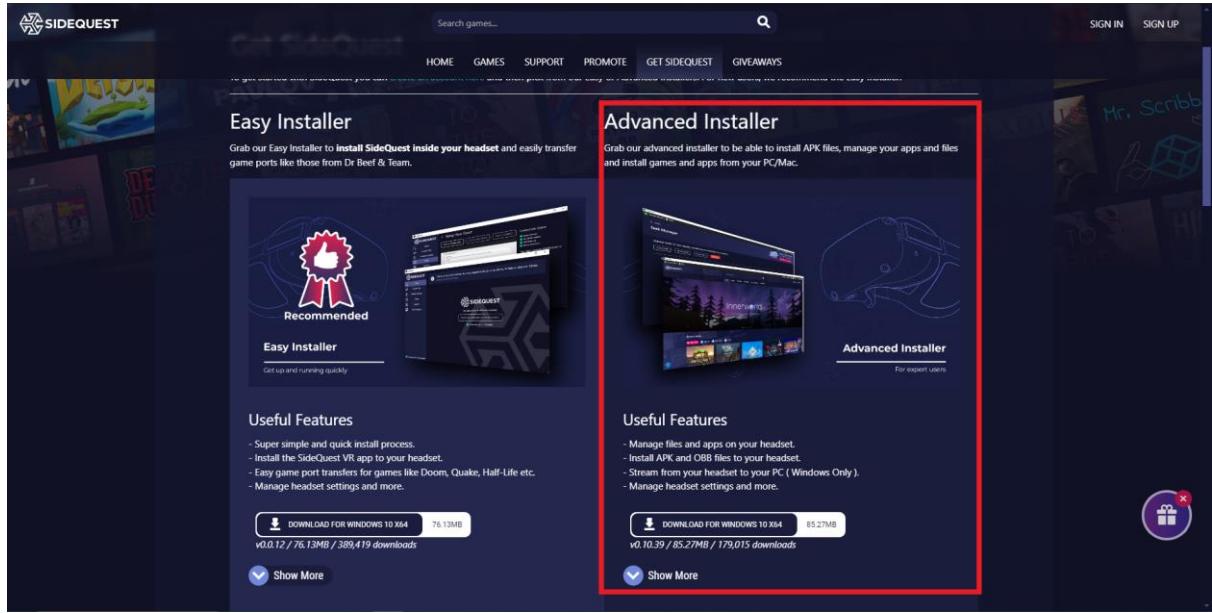

## **Βήμα 2 - Κατεβάστε το αρχείο .apk**

- Κατεβάστε το αρχείο .apk των παιχνιδιών από τη μονάδα δίσκου ή τον ιστότοπο και αποθηκεύστε το σε μια θέση που θα θυμάστε στον υπολογιστή σας.

## **Βήμα 3 - Εγκαταστήστε το .apk μέσω του SideQuest**

- Ανοίξτε το SideQuest.

**-** Συνδέστε τα ακουστικά VR στον υπολογιστή σας μέσω του καλωδίου USB. Βεβαιωθείτε ότι τα ακουστικά VR είναι ενεργοποιημένα. Θα πρέπει να λέει κάτι σαν 'Oculus Quest 2' και να εμφανίζει έναν πράσινο κύκλο στην επάνω αριστερή γωνία του παραθύρου SideQuest.

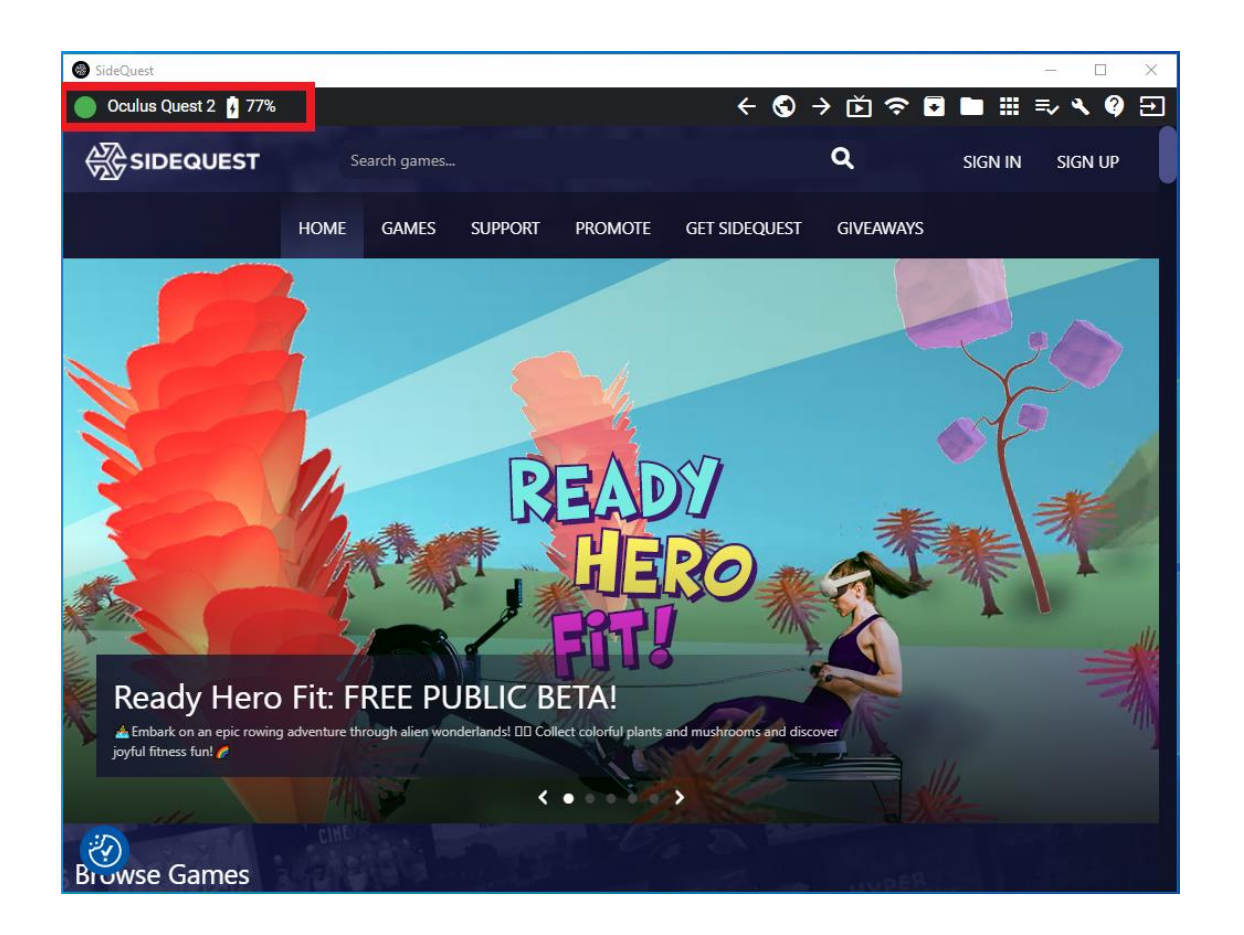

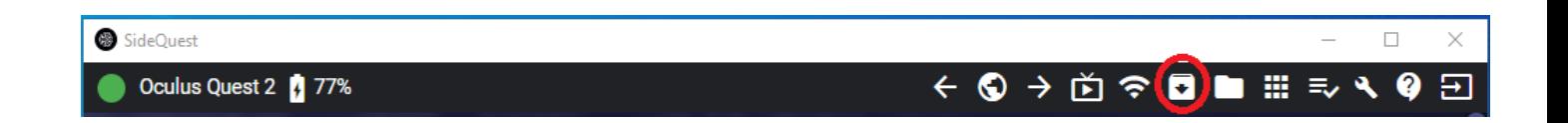

- Κάντε κλικ στο εικονίδιο "Εγκατάσταση αρχείου APK από φάκελο στον υπολογιστή" στην επάνω δεξιά γωνία του παραθύρου SideQuest.

- Θα ανοίξει η File Explorer. Πλοηγηθείτε στο σημείο όπου αποθηκεύσατε το αρχείο .apk και επιλέξτε το.

- Η εγκατάσταση θα ξεκινήσει.
- Μετά από λίγα δευτερόλεπτα η εγκατάσταση θα ολοκληρωθεί.

## **Βήμα 4 - Εκκινήστε το παιχνίδι στο VR Headset**

- Επιλέξτε 'App Library' (Βιβλιοθήκη εφαρμογών) στην κάτω δεξιά γωνία.
- Επιλέξτε ''Aγνωστες πηγές' από το πτυσσόμενο μενού.
- Επιλέξτε το παιχνίδι.

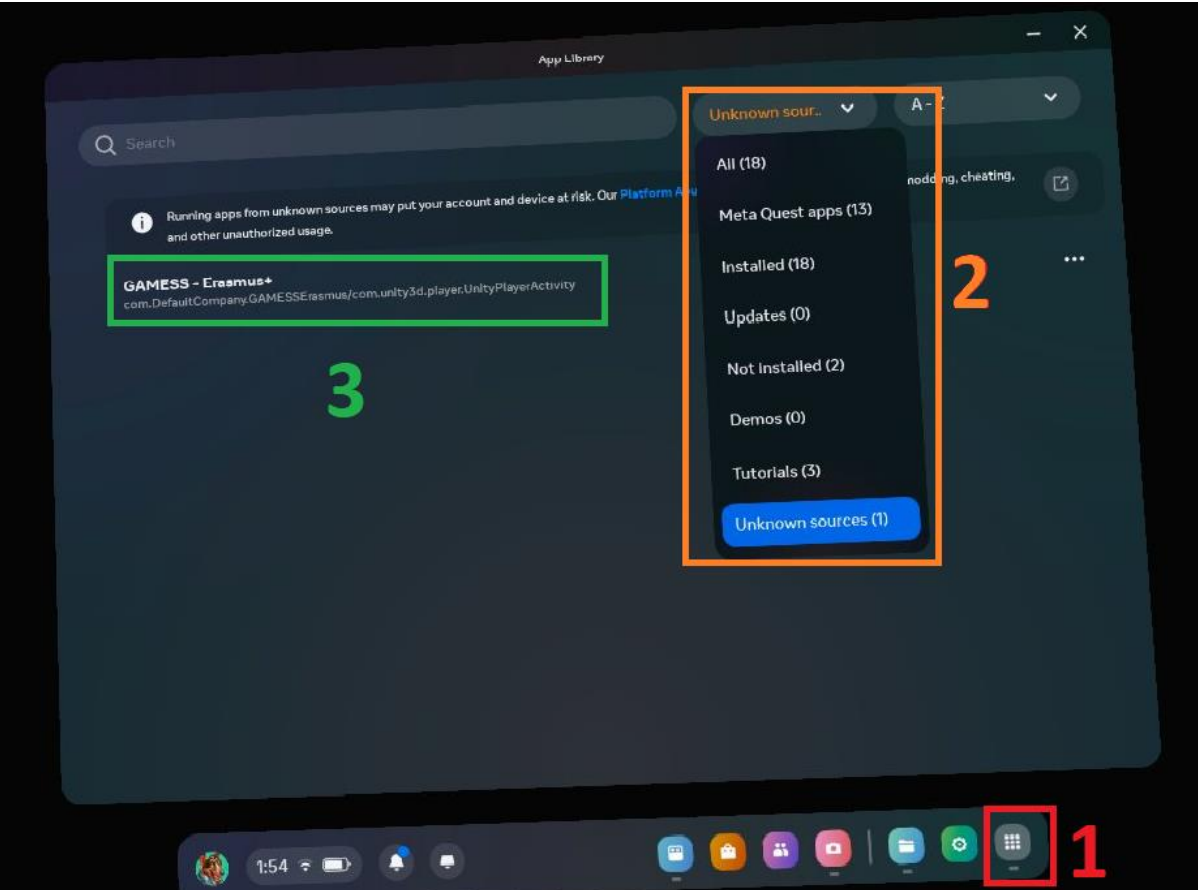